## Lesson 11: Microsoft Teams Posts/Conversations

## Supporting video: <https://www.microsoft.com/en-us/videoplayer/embed/RE2BIrO>

## **What's the difference between a Chat and a Post?**

**Chats** are discussions between individuals or groups but not necessarily entire Teams. Interactions and attachments are contained within the chat. Messages are only visible to members of chat.

**Posts** (aka conversations) are topics or ideas submitted as a **post** to which others in the team can add replies. The conversations are captured with attachments and are visible to all members of the team or all members of a (sub)channel. Since many channels are project-centric, posts allow you to organize thoughts, topics and ideas within that Team container for efficiency, organization and historic reference.

## **Posting an idea or topic as a conversation for the entire team**

- 1. Open Microsoft Teams and click **Teams** in the app bar. **(Circled in red below)**
- 2. Click a particular team and click the **General** channel or any (sub)channel. **(See blue circle)**
- 3. Click the **New Conversation** button at the bottom of the screen
- 4. Entering text for your post (This list describes 3 options)
	- Start typing immediately if all you need is a simple unformatted post **Or**
	- Click the **Format** button to enable text formatting and to add a subject. **(purple circle) Or**
	- Click the drop next to **New Conversation** to change to an **Announcement**. **(green circle)**

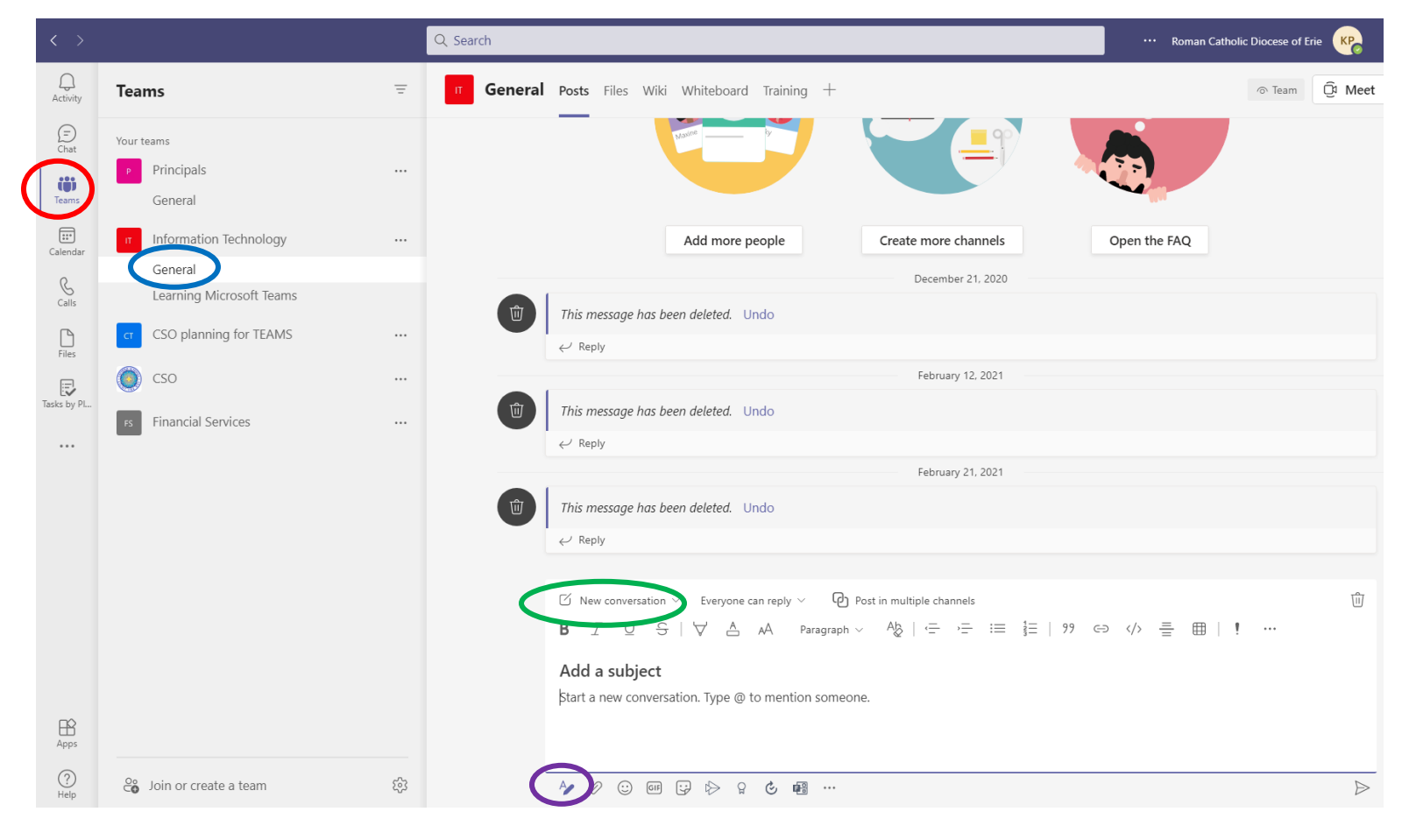

**To Reply to a post,** click its **Reply** link and use the formatting a social cue buttons to enhance your post.

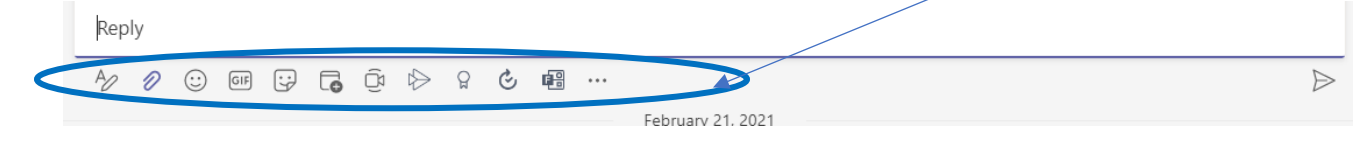